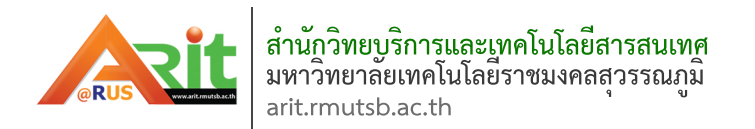

# ค่มือการใช้งาน Google Classroom

**ส ํ าหร ั บผ ู สอน**

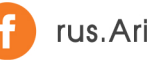

rus.Arit x arit@rmutsb.ac.th

# **คู่มือการใช้งาน Google Classroom ส าหรับผู้สอน**

#### **ส่วนที่ 1 Google Classroom คืออะไร**

Classroom เปิดให้บริการสำหรับทุกคนที่ใช้ Google Apps for Education ซึ่งเป็นชุดเครื่องมือเพื่อ ประสิทธิภาพการทำงานที่ให้บริการฟรี ประกอบด้วย Gmail, เอกสาร และไดรฟ์ Classroom ได้รับการออกแบบ มาเพื่อช่วยให้ผู้สอนสามารถสร้างและเก็บงานได้โดยไม่ต้องสิ้นเปลืองกระดาษ มีคุณลักษณะที่ช่วยประหยัดเวลา เช่น สามารถทำสำเนาของ Google เอกสารสำหรับผู้เรียน แต่ละคนได้โดยอัตโนมัติโดยระบบจะสร้างโฟลเดอร์ ของไดร์ฟสำหรับแต่ละงานและผู้เรียนแต่ละคนเพื่อช่วยจัดระเบียบให้ทุกคนผู้เรียนสามารถติดตามว่ามีอะไรครบ กำหนดบ้างในหน้างาน และเริ่มทำงานได้ด้วยการคลิกเพียงครั้งเดียว ผู้สอนสามารถดูได้อย่างรวดเร็วว่าใครทำงาน เสร็จหรือไม่เสร็จบ้าง ตลอดจนสามารถแสดงความคิดเห็นและให้คะแนน

#### **ประโยชน์ของการใช้งาน Google Classroom**

1. ตั้งค่าได้ง่ายผู้สอนสามารถเพิ่มผู้เรียนได้โดยตรง หรือแชร์รหัสเพื่อให้ผู้เรียนเข้าชั้นเรียนได้ การตั้งค่าใช้ เวลาเพียงครู่เดียว

2. ประหยัดเวลากระบวนการของงานเรียบง่าย ไม่สิ้นเปลืองกระดาษ ทำให้ผู้สอนสร้าง ตรวจ และให้ คะแนนงานได้อย่างรวดเร็วในที่เดี่ยวกัน

3. ช่วยจัดระเบียบผู้เรียนสามารถดูงานทั้งหมดของตนเองได้ในหน้างาน และเนื้อหาสำหรับชั้นเรียน ทั้งหมดจะถูกจัดเก็บในโฟลเดอร์ภายใน Google ไดรฟ์โดยอัตโนมัติ

4. สื่อสารกันได้ดียิ่งขึ้น Classroom ทำให้ผู้สอนสามารถส่งประกาศและเริ่มการพูดคุยในชั้นเรียนได้ทันที ผู้เรียนสามารถแชร์แหล่งข้อมูลกันหรือตอบคำถามในสตรีมได้

5. ประหยัดและปลอดภัยเช่นเดียวกับบริการอื่นๆ ของ Google Apps for Education คือ Classroom ้จะไม่แสดงโฆษณาไม่ใช้เนื้อหาหรือข้อมูลของผู้เรียนในการโฆษณา และให้บริการฟรีสำหรับมหาวิทยาลัยฯ

#### **ท าความเข้าใจเกี่ยวกับงานของ Classroom**

Classroom ผสานรวม Google เอกสาร, ไดรฟ์ และ Gmail ไว้ด้วยกัน เพื่อให้ผู้สอนสามารถสร้างและ รวบรวมงานโดยไม่ต้องสิ้นเปลืองกระดาษ ภายใน Classroom ผู้สอนสามารถสร้างงาน ใช้งานนั้นในชั้นเรียนต่างๆ และเลือกว่าจะให้ผู้เรียนทำงานอย่างไร (เช่น ผู้เรียนแต่ละคนจะได้รับสำเนาของตนเอง หรือผู้เรียนทุกคนจะทำงาน ในสำเนาเดียวกัน) ผู้สอนสามารถติดตามได้ว่าผู้เรียนคนใดทำงานเสร็จแล้วบ้าง และใครยังทำงานไม่เสร็จ

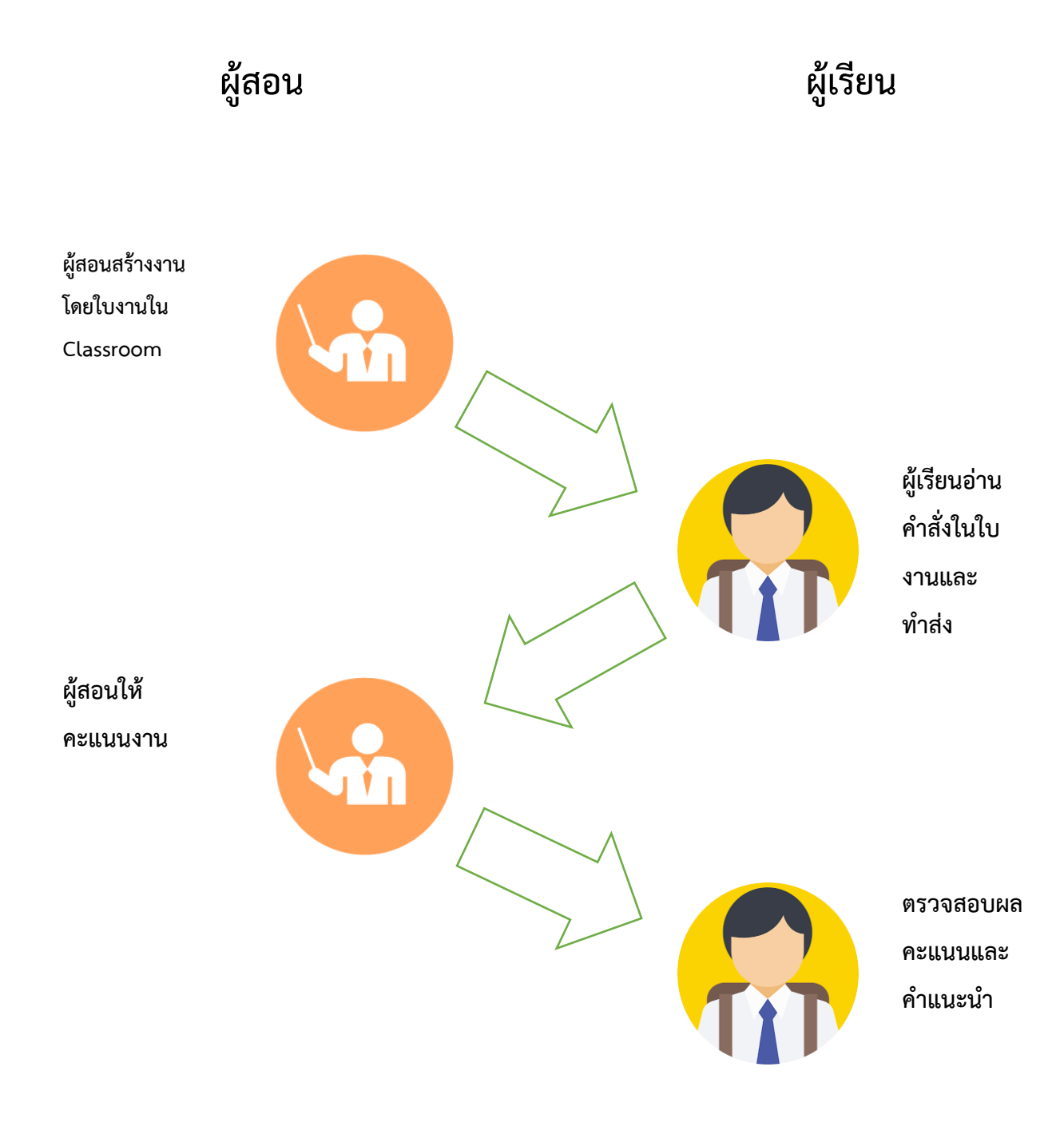

- 1. ผู้สอนเลือกตัวเลือกเพื่อสร้างสำเนาของ Google เอกสารสำหรับผู้เรียนแต่ละคน และส่งงานให้กับชั้นเรียน
- 2. หลังจากส่งงานแล้ว ผู้เรียนจะไม่มีสิทธิ์แก้ไขเอกสาร แต่ยังคงสามารถดูเอกสารได้
- 3. ผู้สอนแก้ไขเอกสารเพื่อให้คะแนนงาน แล้วจึงส่งงานคืนให้ผู้เรียนจะมีสิทธิ์ในการแก้ไขอีกครั้ง

ทั้งผู้สอนและผู้เรียนสามารถดูรายงานของชั้นเรียนที่กำลังทำอยู่และที่ทำเสร็จแล้ว โดยผู้สอนสามารถดู คะแนนทั้งหมดของงาน ส่วนผู้เรียนสามารถดูคะแนนของตนเองสำหรับงานที่ทำเสร็จแล้ว

## **ส่วนที่ 2 การสร้างชั้นเรียน**

ี สำหรับการใช้งาน Google Classroom ในบทบาทของผู้สอนนั้นสามารถทำได้ดังนี้

- 1. สร้างชั้นเรียนออนไลน์สำหรับรายวิชานั้นๆ ได้
- 2. เพิ่มรายชื่อผู้เรียนจากบัญชีของ Google เข้ามาอยู่ในชั้นเรียนได้
- 3. สามารถกำหนดรหัสผ่านให้ผู้เรียนนำไปใช้เพื่อเข้าชั้นเรียนเองได้
- 4. สามารถตั้งโจทย์ มอบหมายการบ้านให้ผู้เรียนทำโดยสามารถแนบไฟล์และกำหนดวันที่ส่งการบ้านได้
- 5. นักศึกษาเข้ามาทำการบ้านใน Google Docs และส่งเข้า Google Drive ของผู้สอน โดยจะจัดเก็บไฟล์งานให้ อย่างเป็นระบบภายใต้ Folder "Classroom"
- 6. สามารถเข้ามาดูจำนวนผู้เรียนที่ส่งการบ้านภายในกำหนดและยังไม่ได้ส่งได้
- 7. ตรวจการบ้านของผู้เรียนแต่ละคน พร้อมทั้งให้คะแนนและคำแนะนำได้
- 8. สามารถเชิญผู้สอนท่านอื่นเข้าร่วมในชั้นเรียนเพื่อร่วมกันจัดการเรียนการสอนได้
- 9. ปรับแต่งรูปแบบของชั้นเรียนตามธีมหรือจากภาพส่วนตัวได้

10.สามารถใช้งานบนมือถือ ทั้งระบบปฏิบัติการ Android และ iOS ได้

สำหรับ Google Classroom ผู้สอนไม่จำเป็นต้องรู้วิธีการเขียนโค้ดหรือสร้างเว็บไซต์หรือสับสนกับ ่ ขั้นตอนมากมายที่ต้องใช้ในการสร้างชั้นเรียน สำหรับ Google Classroom เป็นเรื่องง่ายในการสร้างชั้นเรียนเพียง แค่คลิกที่ปุ่มและการเพิ่มข้อความบางส่วน

# **ขั้นตอนการสร้างชั้นเรียน**

1. เข้าสู่ระบบของ Google Classroom ที่ <https://classroom.google.com/>

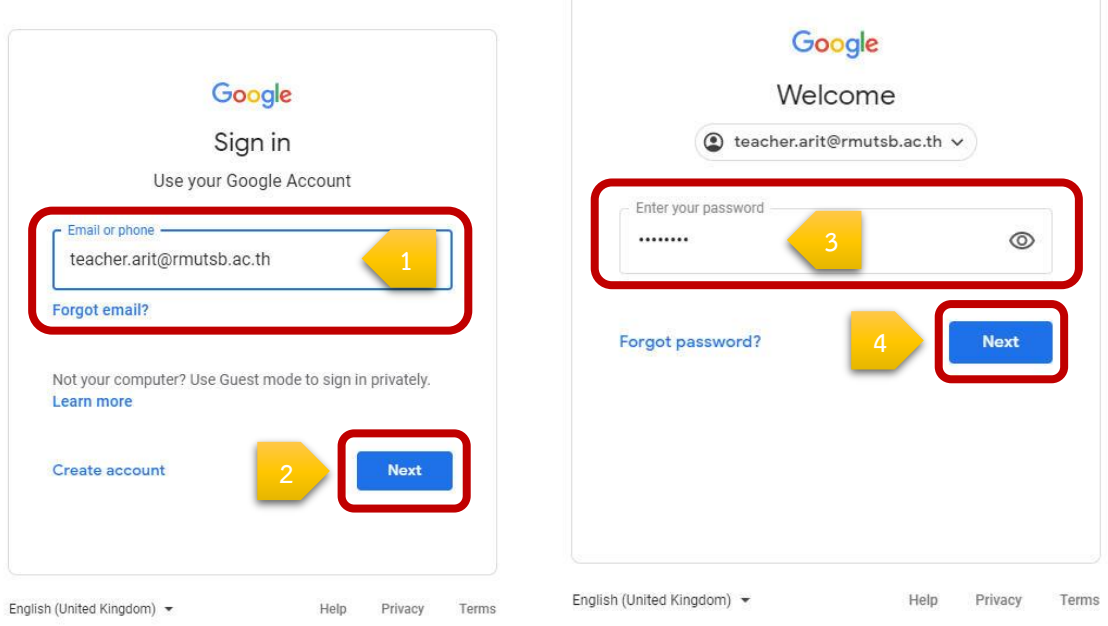

2. สำหรับการใช้งาน Google Classroom ในครั้งแรก เมื่อเข้าสู่ระบบแล้ว จำเป็นต้องเลือกบทบาทในการใช้งาน Google Classroom

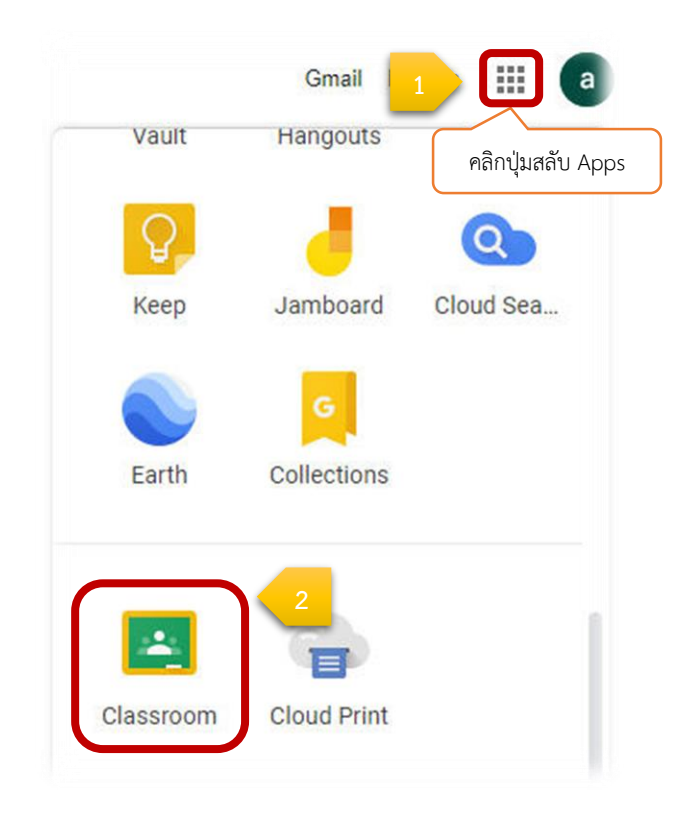

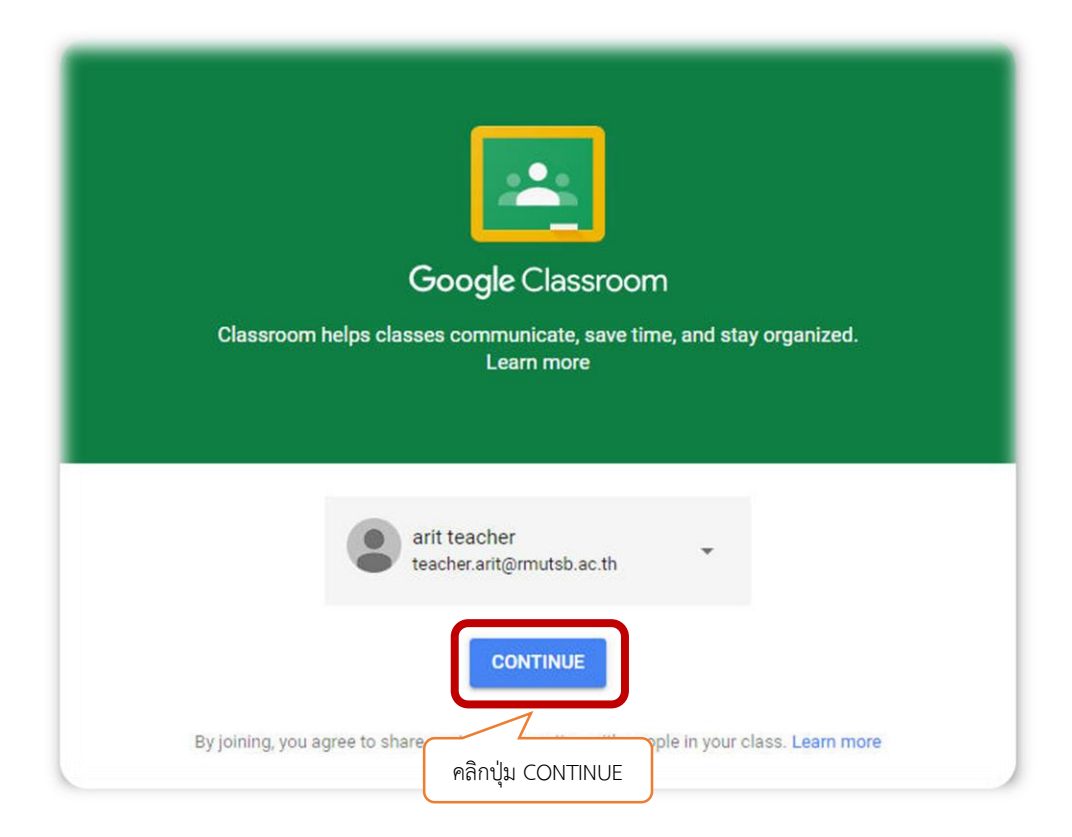

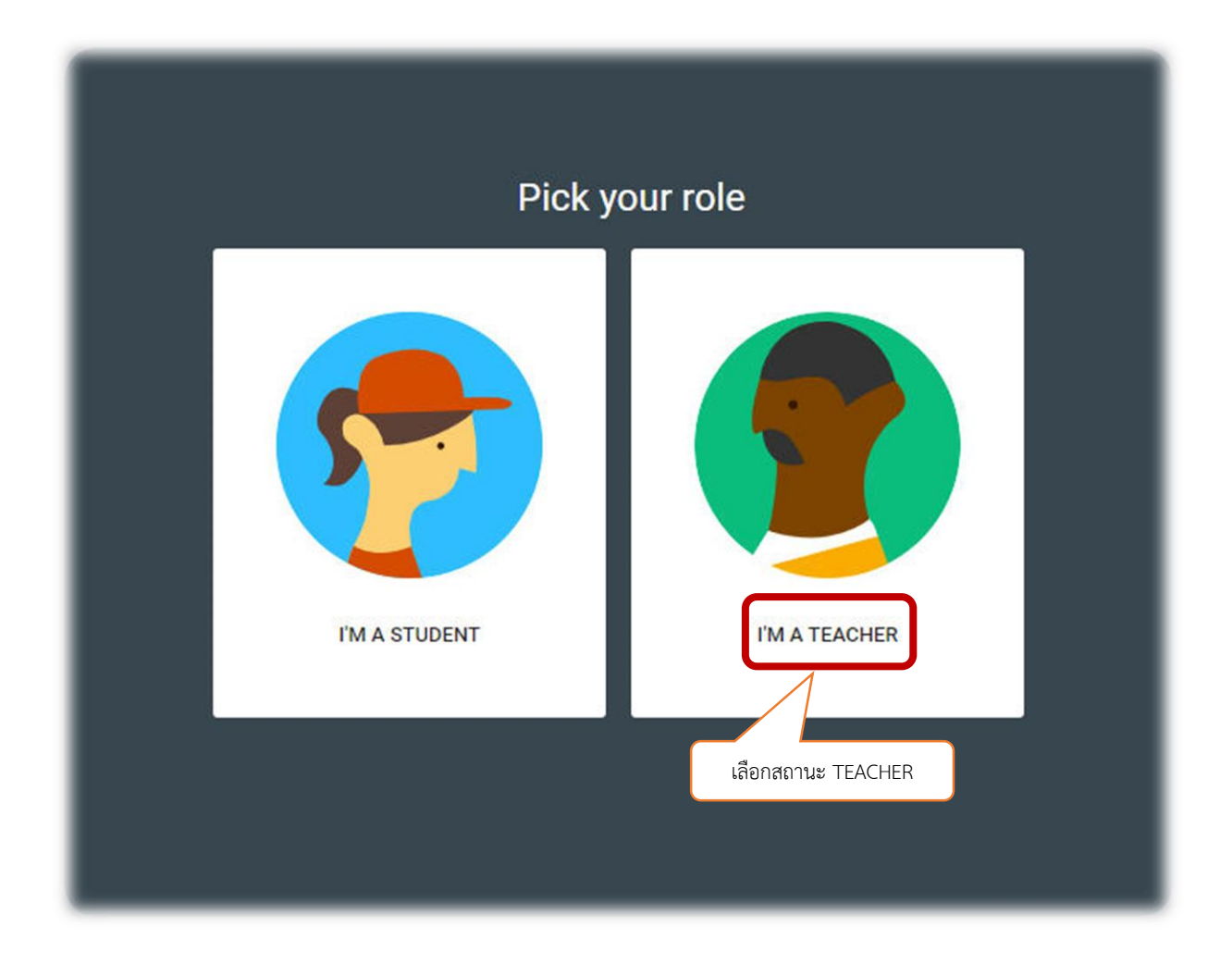

3. หลังจากที่คุณเข้าสู่ระบบของ Google Classroom ในสถานะครูผู้สอนแล้ว จะพบหน้าห้องเรียนหลัก จากนั้น ท าการคลิกที่ปุ่มเครื่องหมายบวก อยู่ทางมุมขวาด้านบน

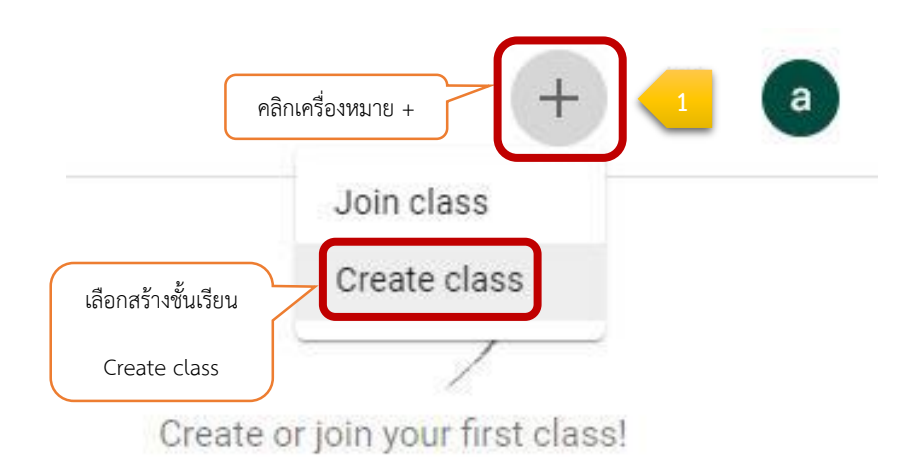

4. กรอกข้อมูลในการสร้างชั้นเรียน

- ชั้นเรียน (Class name) ชื่อชั้นเรียน หรือชื่อวิชา
- ห้อง (Section) ชื่อห้องเรียน กลุ่มเรียน หรือเวลาเรียน
- รายละเอียด (Subject) รายละเอียดสั้นๆ ของชั้นเรียน หรือวิชา
- ห้อง (Room) จำนวนนักเรียน

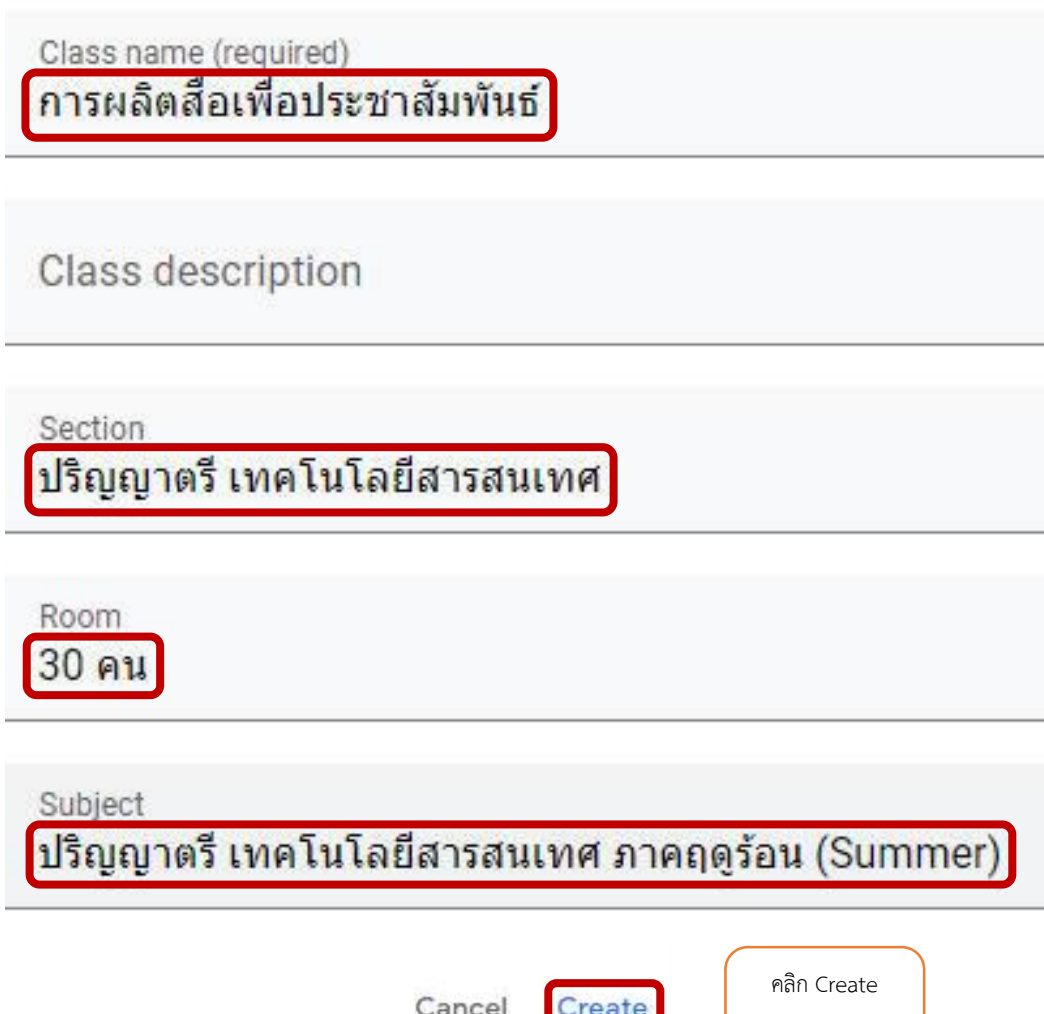

ท าการสร้าง

#### **หน้าจอการท างานของ Google Classroom**

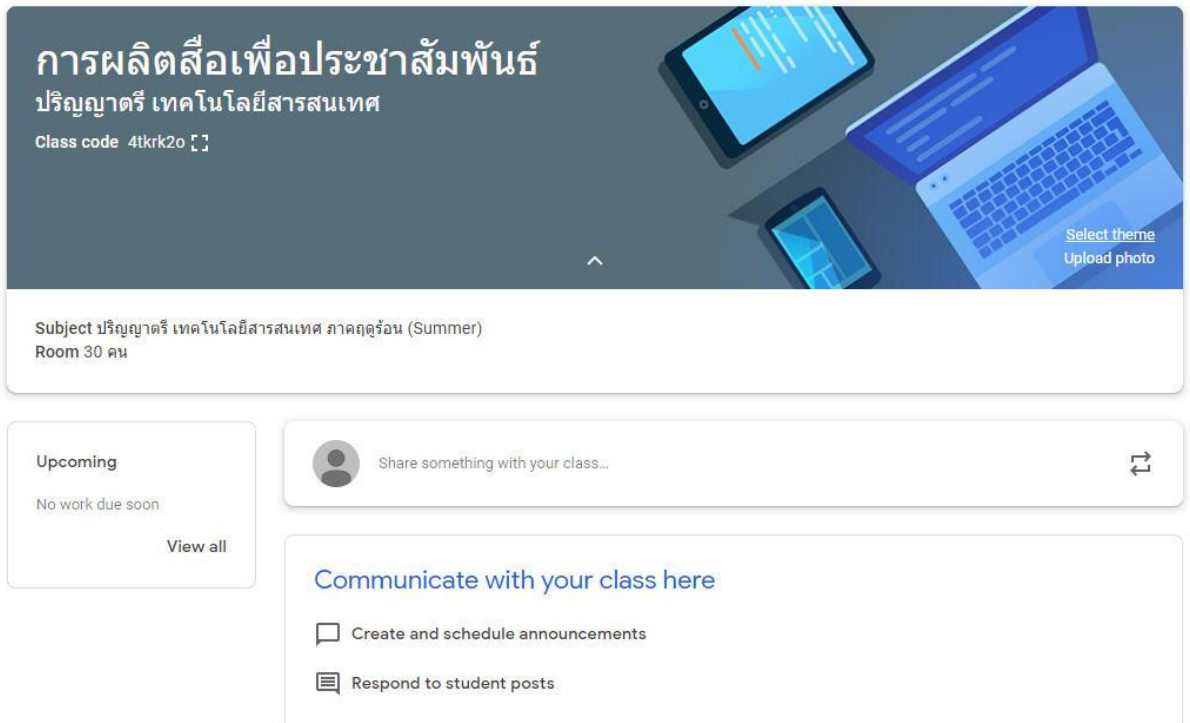

## **การเปลี่ยนธีมของชั้นเรียน**

ในการเลือกรูปภาพและธีม ให้ทำดังนี้

1. เปิดชั้นเรียนและคลิกเลือกธีม (Select theme)

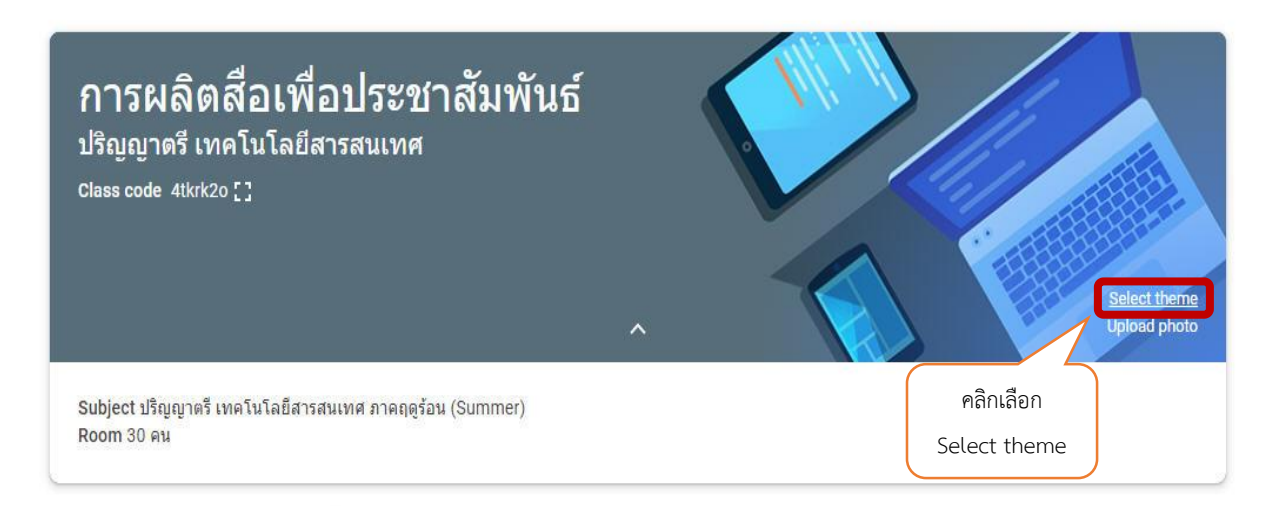

## 2. เลือกแกลเลอรีและรูปแบบที่ต้องการใช้งาน

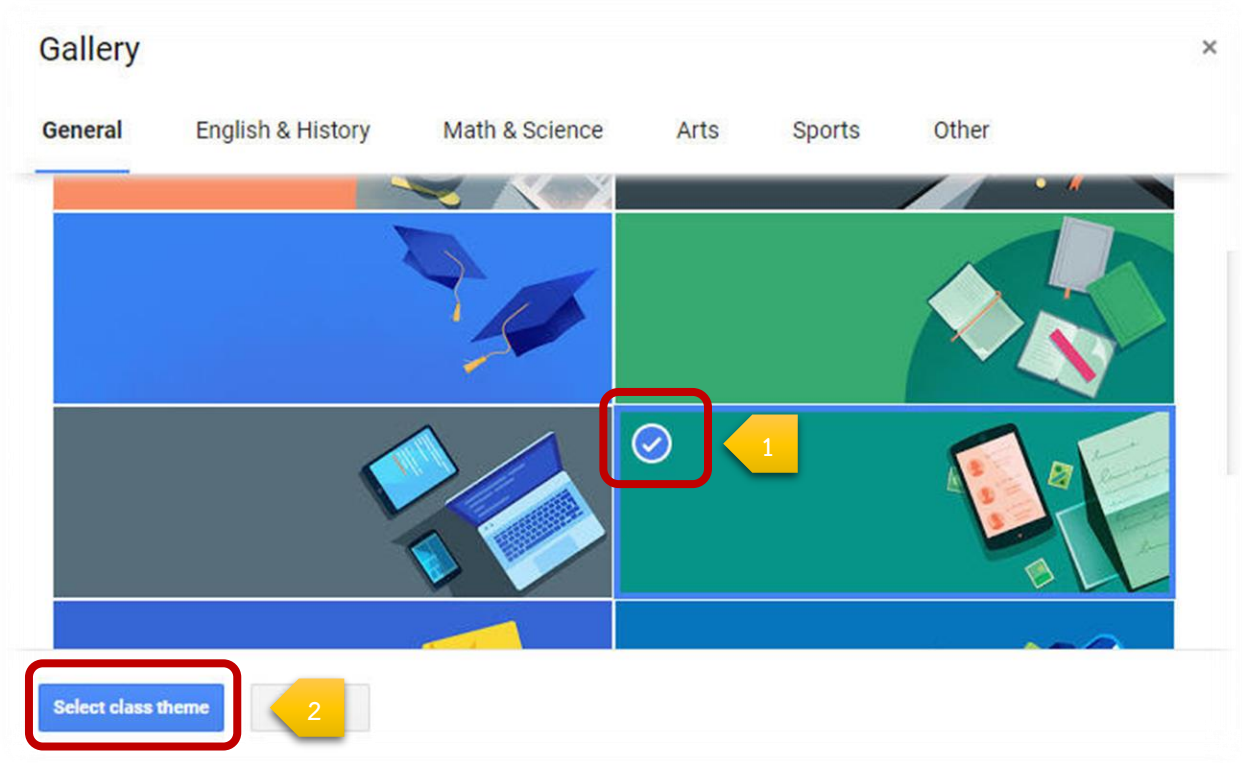

## **กรณีที่ต้องการใช้อัปโหลดรูปเพื่อจะสร้างเป็นธีมของตัวเอง**

1. เปิดชั้นเรียนและคลิกเลือกอัปโหลดรูปภาพ (Upload photo)

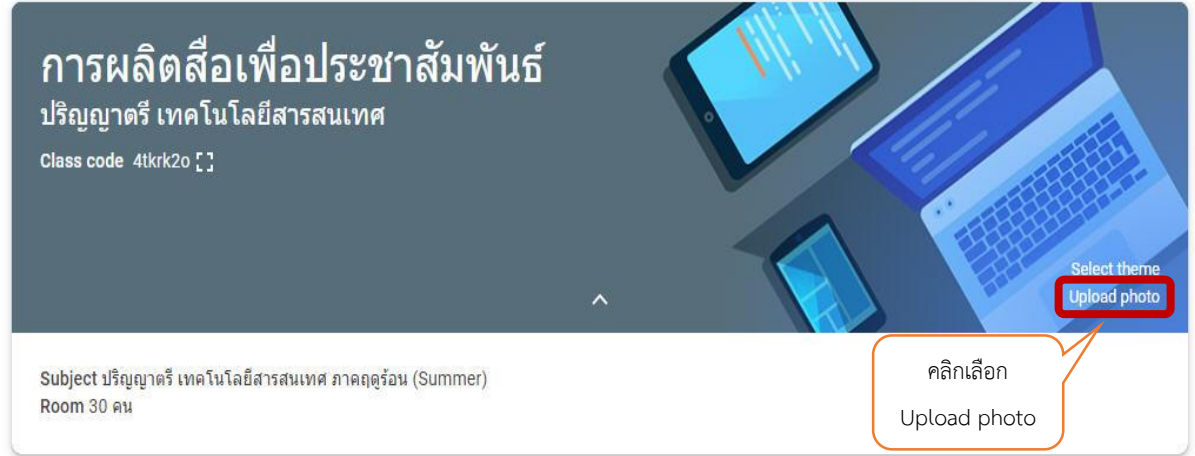

2. ลากรูปภาพหรือเลือกรูปภาพจากคอมพิวเตอร์ของท่าน

หมายเลข 1 : ลากรูปภาพที่ต้องการมาวางเพื่อเปลี่ยนรูปภาพ หมายเลข 2 : คลิกและเลือกรูปภาพที่ต้องการจากคอมพิวเตอร์ของท่าน

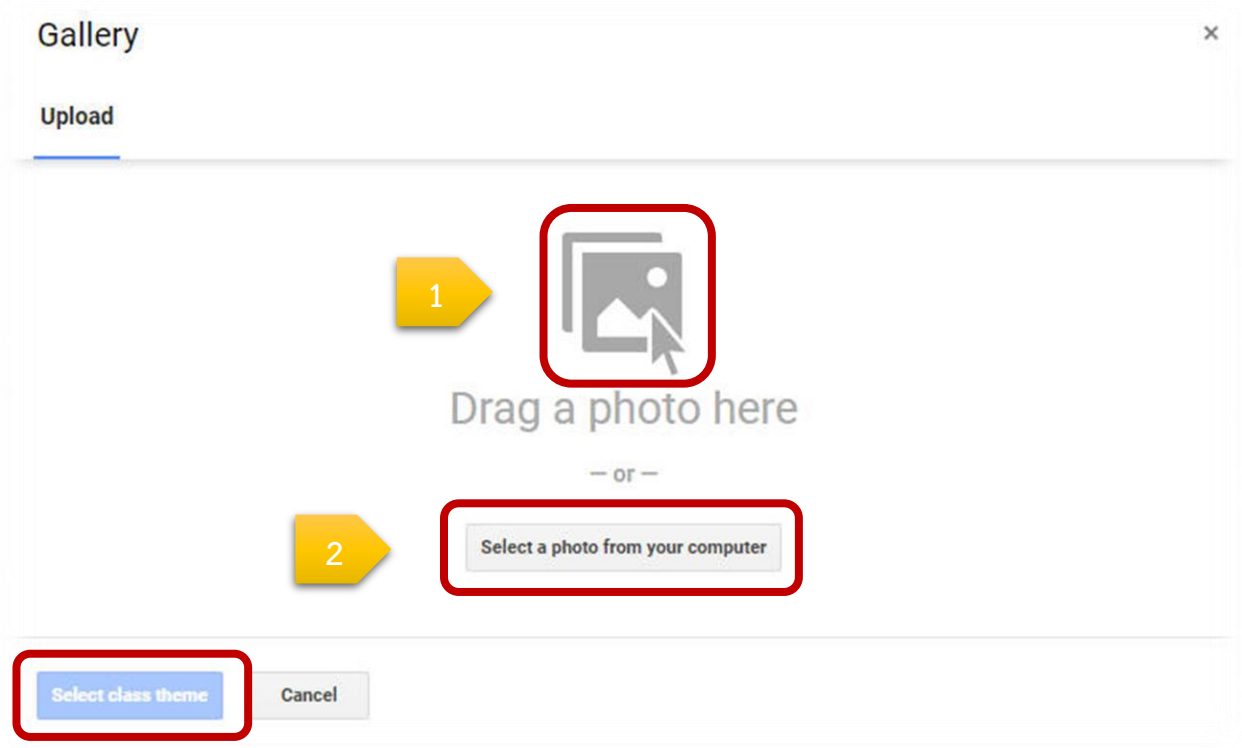

## **การดูรหัสชั้นเรียนเพื่อให้ผู้เรียนเข้าเรียน**

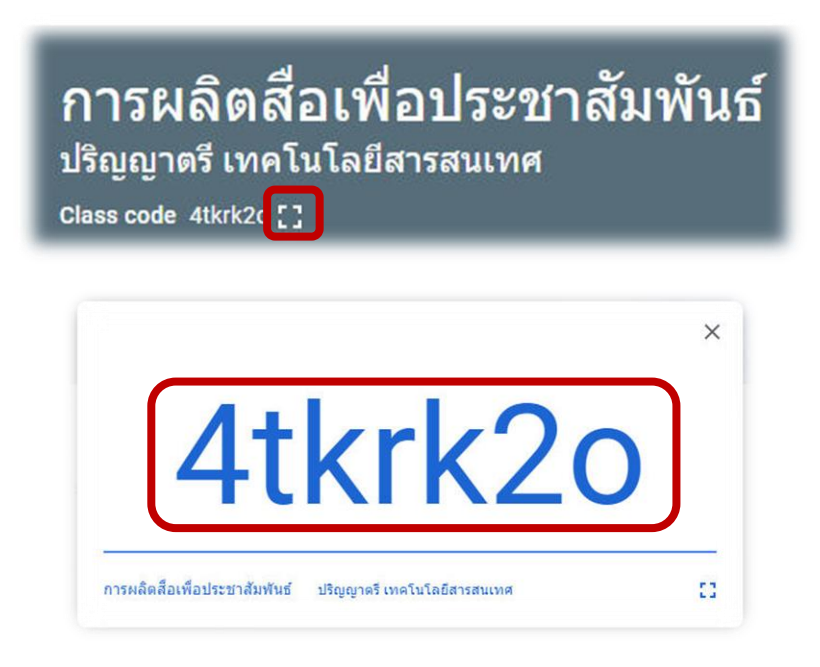

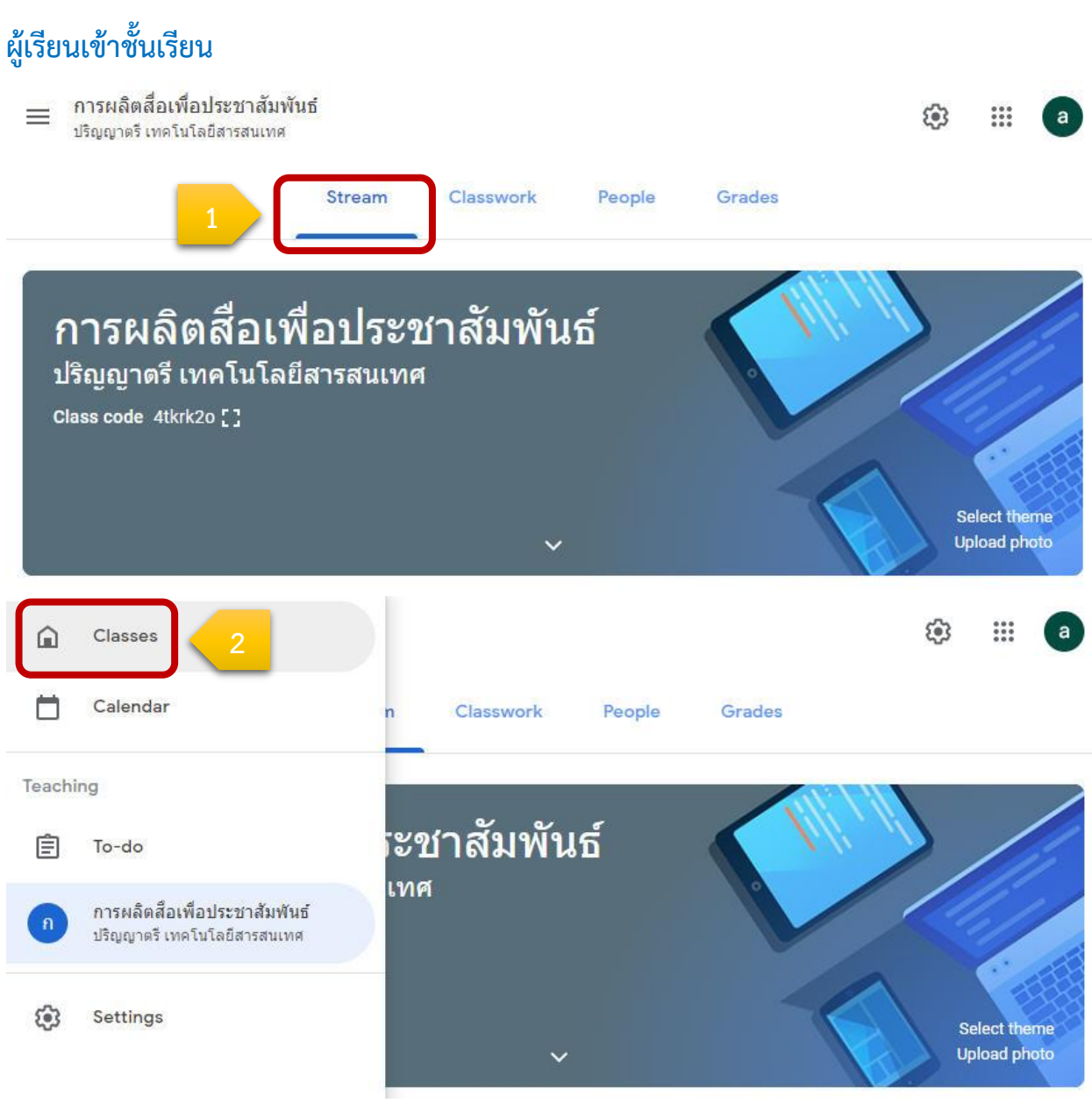

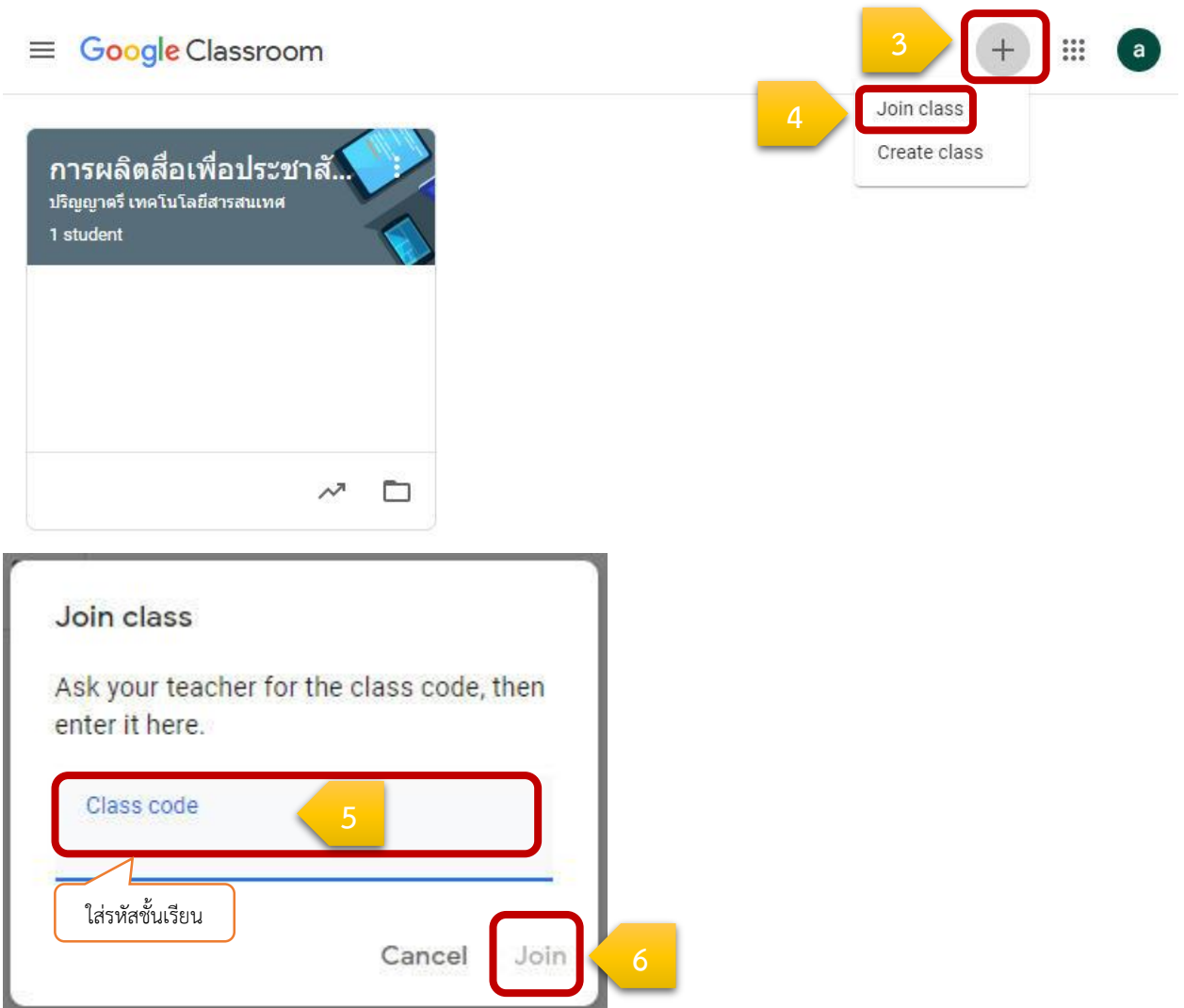

## **การเปลี่ยนชื่อชั้นเรียน**

1. สามารถเปลี่ยนชื่อชั้นเรียนโดยคลิกที่ไอคอน 3 ขีด ตรงมุมซ้ายบน

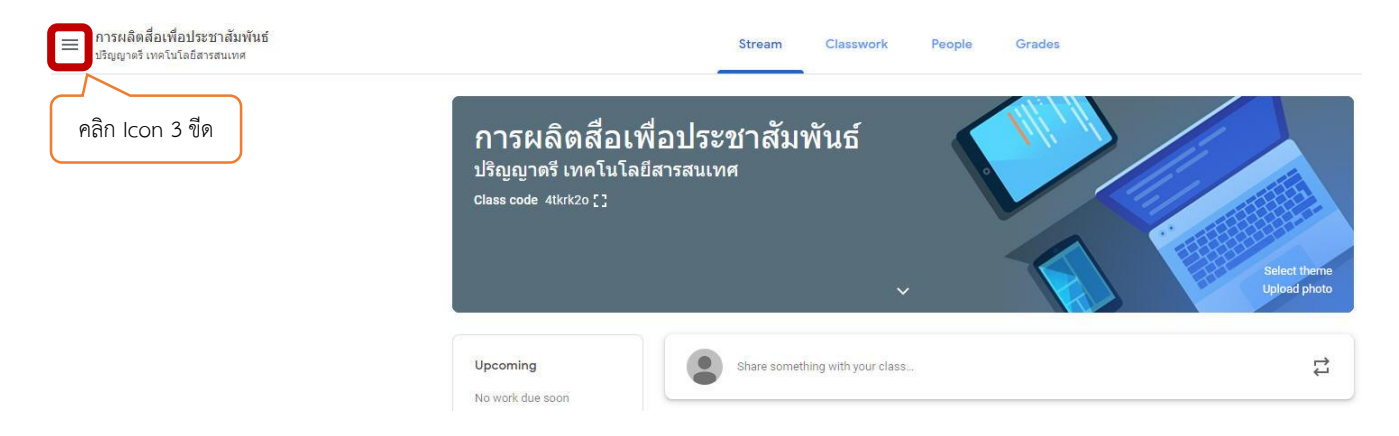

2. ทำการเลือก Classes ชั้นเรียนที่ต้องการเปลี่ยนชื่อ

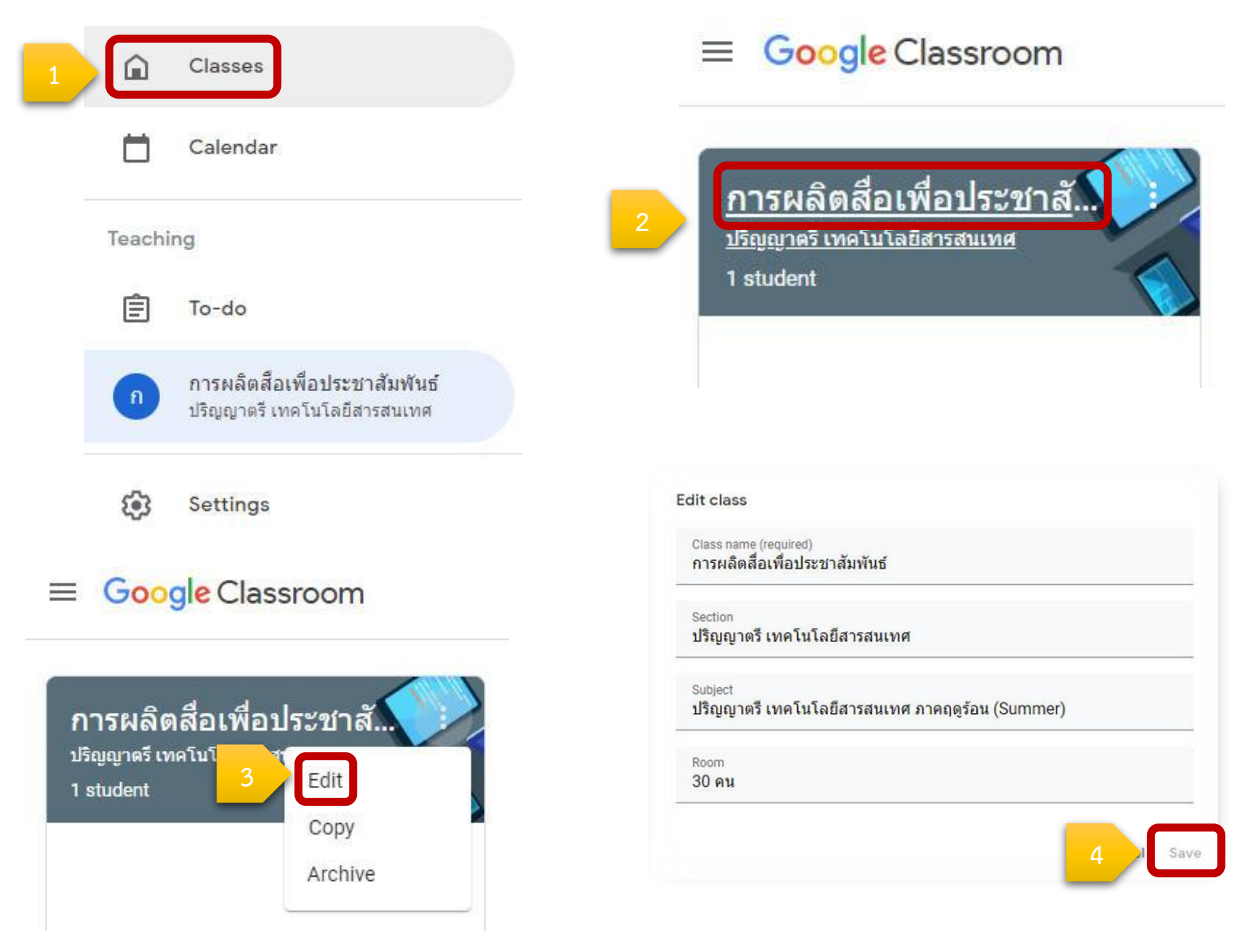

### **การจัดการชั้นเรียน**

เมื่อจบปีการศึกษาหรือภาคเรียน ผู้สอนอาจจะต้องการเก็บชั้นเรียนเพื่อเก็บเนื้อหาที่ใช้ในชั้นเรียนงานและ การโพสต์ในสตรีมของชั้นเรียน ผู้สอนยังสามารถเข้าถึงไฟล์ของชั้นเรียนใน Google ไดรฟ์ได้แต่ชั้นเรียนที่เก็บจะถูก ย้ายไปยังพื้นที่แยกต่างหาก เพื่อช่วยให้ผู้สอนเก็บชั้นเรียนได้อย่างเป็นระเบียบ ผู้สอนและผู้เรียนในชั้นเรียน สามารถดูชั้นเรียนที่เก็บได้ แต่เมื่อเก็บชั้นเรียนแล้ว ผู้สอนจะไม่สามารถแก้ไขหรือเพิ่มข้อมูลลงไปในชั้นเรียนได้อีก

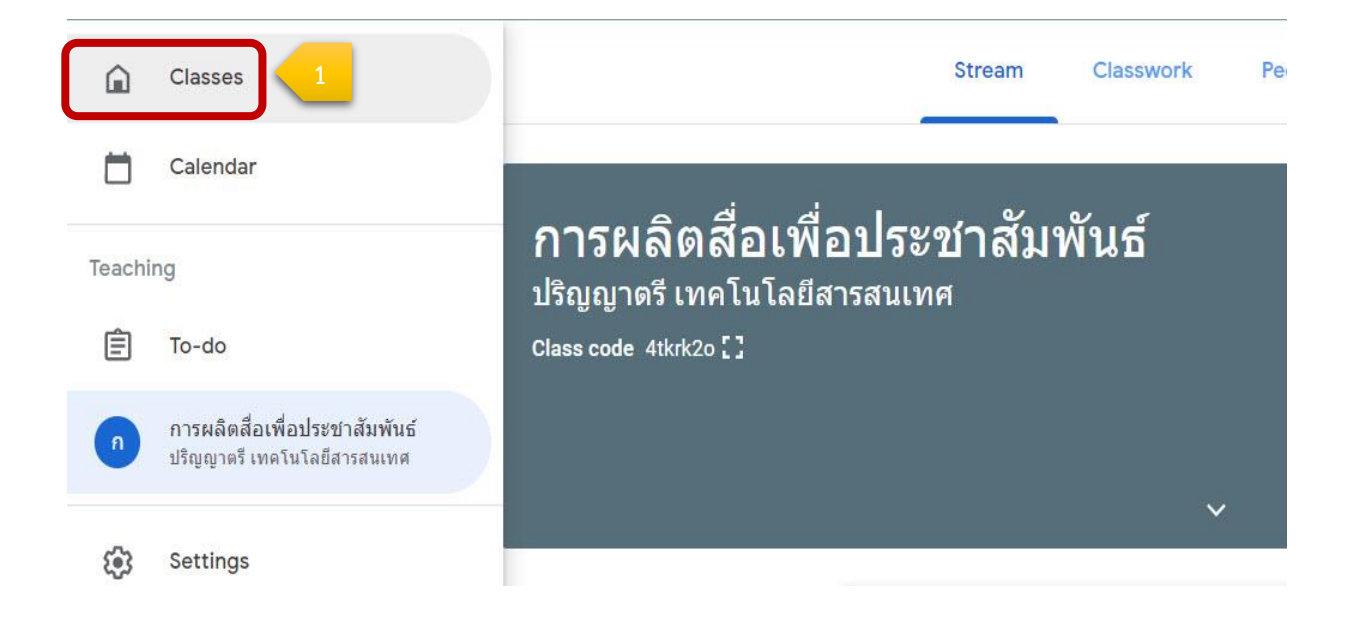

 $\equiv$  Google Classroom

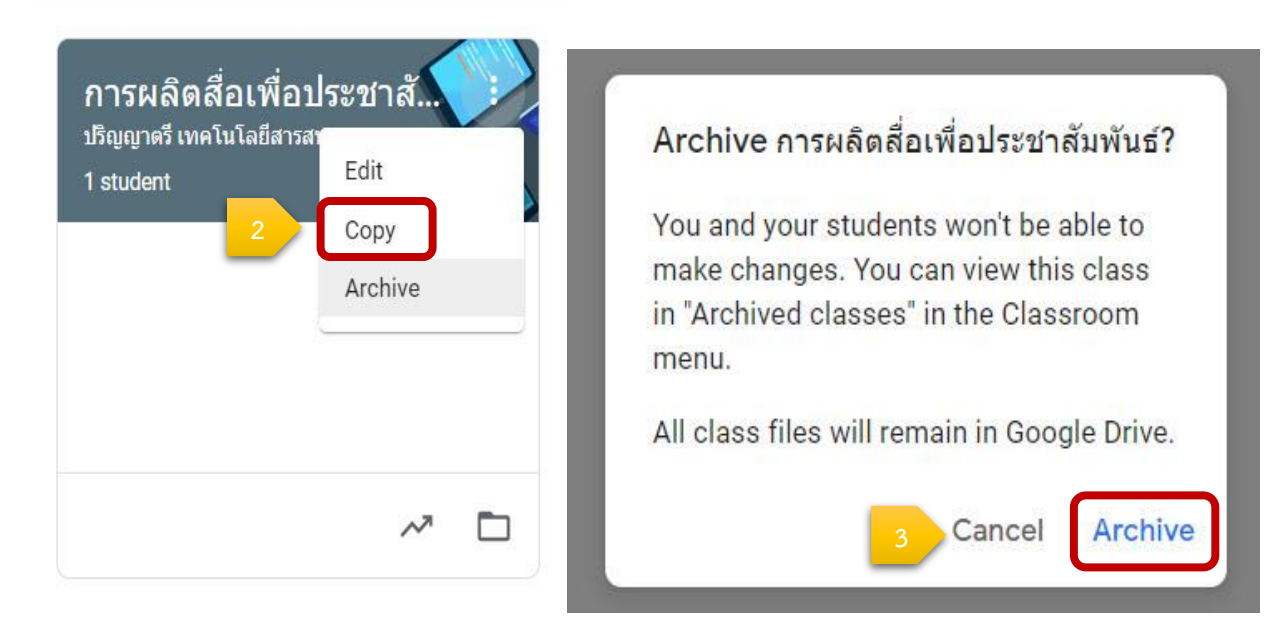

## **การเชิญผู้สอนร่วมชั้นเรียน**

- ผู้สอนที่ได้รับคำเชิญเป็นผู้ร่วมสอน จะได้รับคำเชิญทางอีเมลในการเข้าร่วมชั้นเรียน
- เมื่อผู้สอนได้รับคำเชิญเป็นผู้ร่วมสอนแล้ว ให้คลิกไปยังลิงค์ในอีเมลหรือลงชื่อเข้าใช้ Classroom และคลิก ยอมรับเป็นผู้ร่วมสอนในชั้นเรียนนั้น
- ผู้เรียนจะไม่เห็นผู้สอนที่ได้รับเชิญในชั้นเรียน จนกว่าผู้สอนที่ได้รับเชิญจะตอบรับคำเชิญ

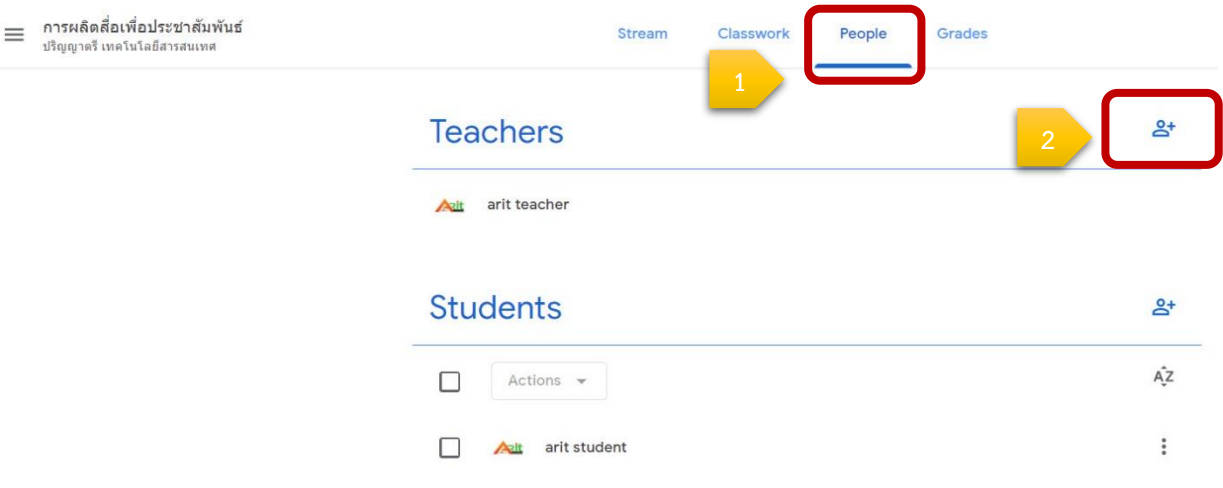

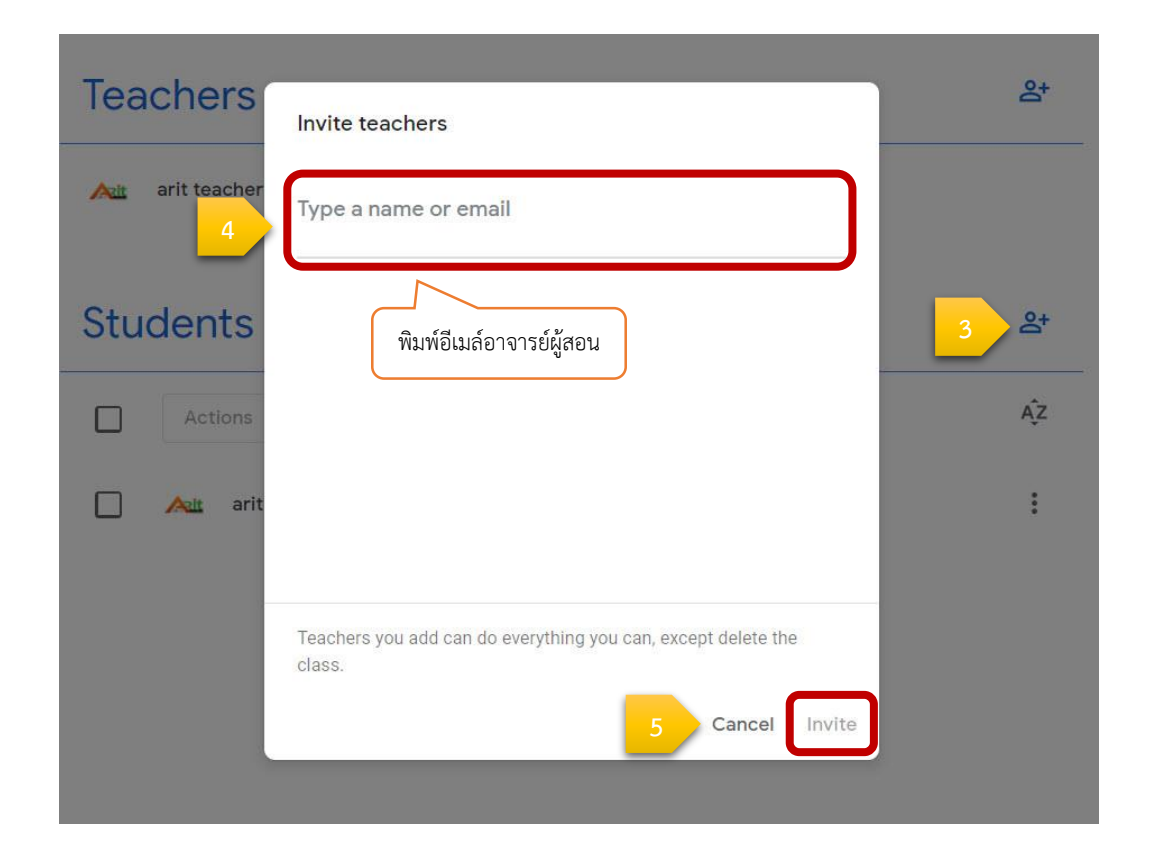

# **การเชิญผู้เรียนร่วมชั้นเรียน**

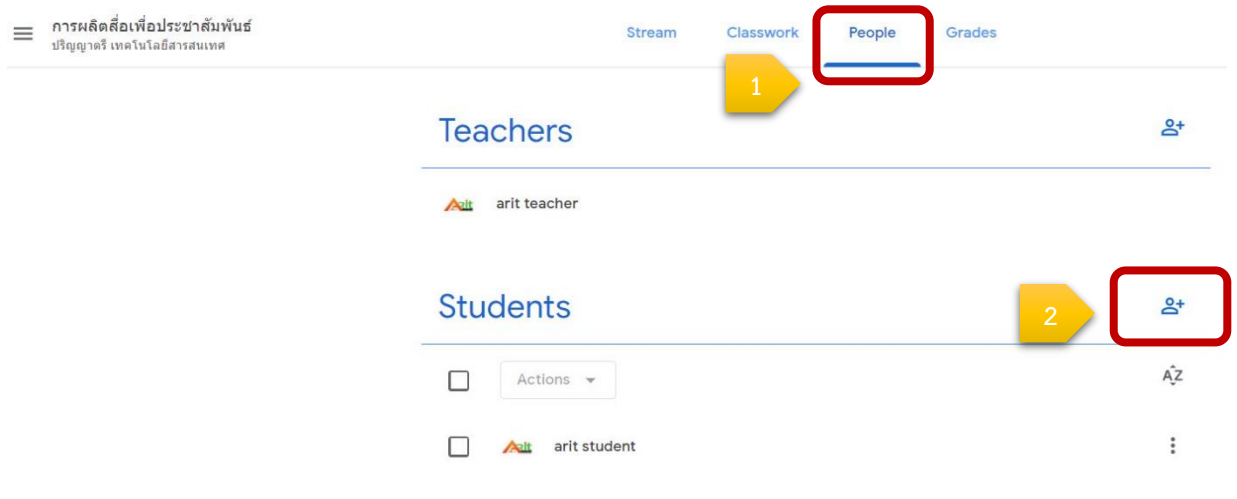

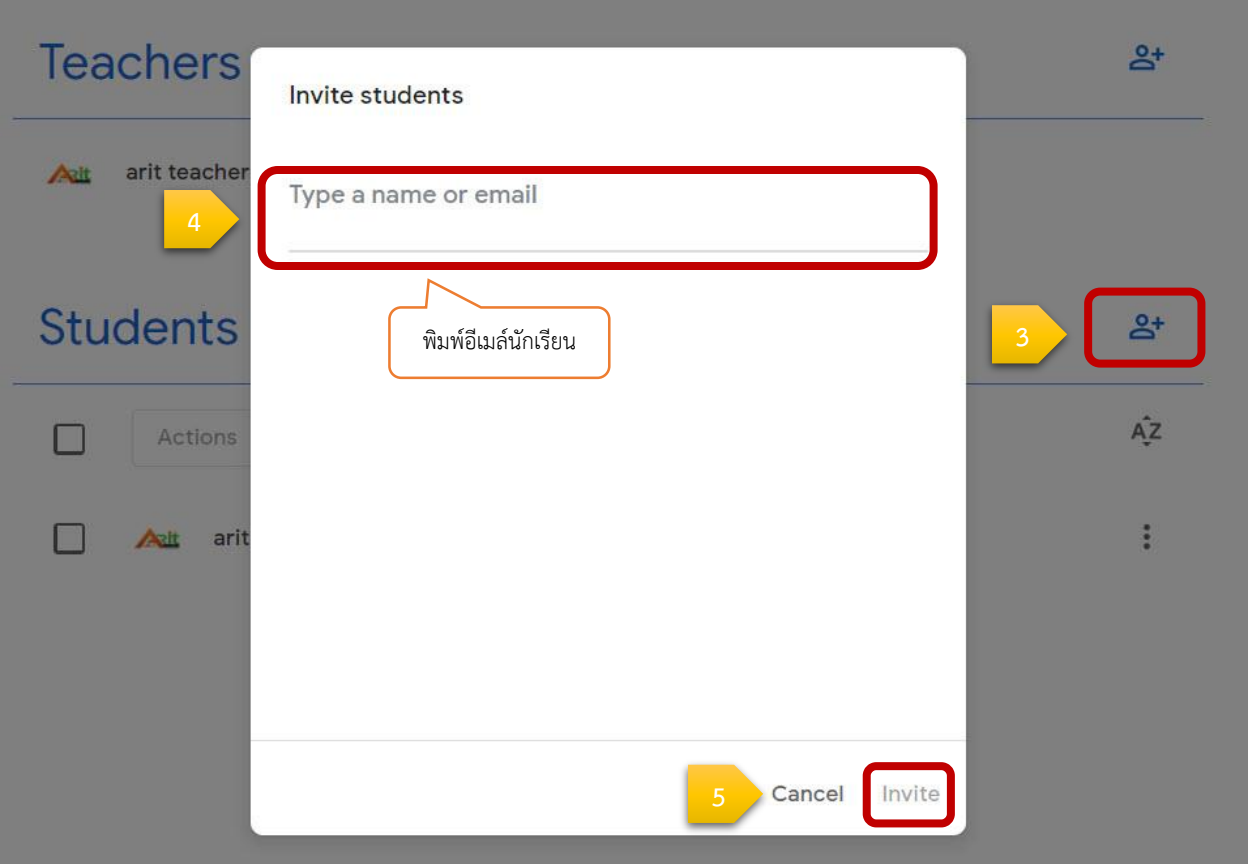

## **การน าผู้เรียนออกจากชั้นเรียน**

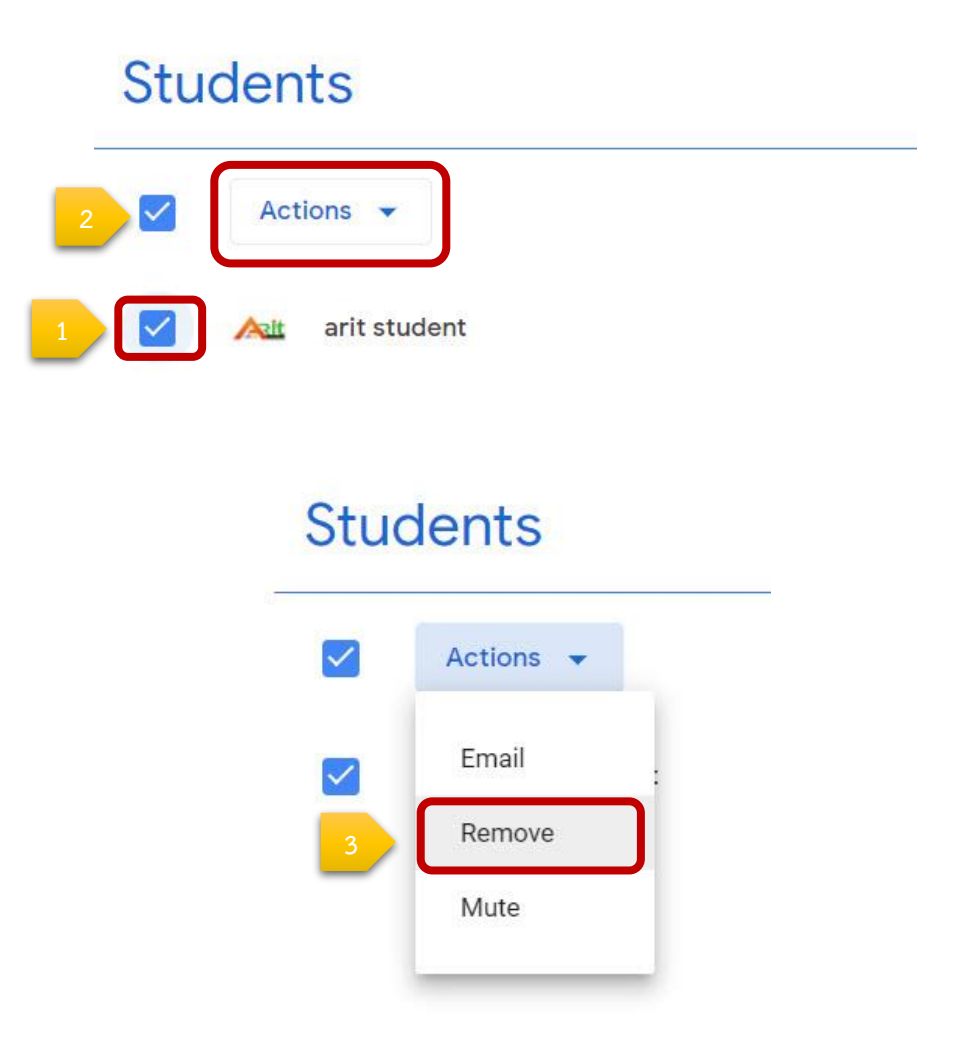

## **ส่วนที่3 การจัดการเนื้อหาในชั้นเรียน**

Google Classroom ช่วยให้ผู้สอนสามารถแบ่งปันข้อมูลกับชั้นเรียนของผู้สอนได้โดยไม่ต้องไปที่ Gmail หรือ Google ไดรฟ์ทั้งการลงประกาศ (Announcements) หรือมอบหมายงาน (Assignments)

#### **การลงประกาศ หรือประชาสัมพันธ์ (Announcements)**

ผู้สอนสามารถสร้างงานในสตรีมของชั้นเรียน แนบเอกสารประกอบการสอน มอบหมายงานให้กับชั้นเรียน ตลอดจนให้คะแนนและส่งคืนให้กับผู้เรียน หลังจากที่ผู้สอนสร้างงานแล้ว ผู้เรียนทุกคนในชั้นเรียนจะได้รับการแจ้ง เตือนทางอีเมล (ถ้าผู้เรียนไม่ได้ปิดการแจ้งเตือนไว้) และจะเห็นงานในสตรีมของชั้นเรียนขั้นตอนการสร้างงานในชั้น เรียนมีดังต่อไปนี้

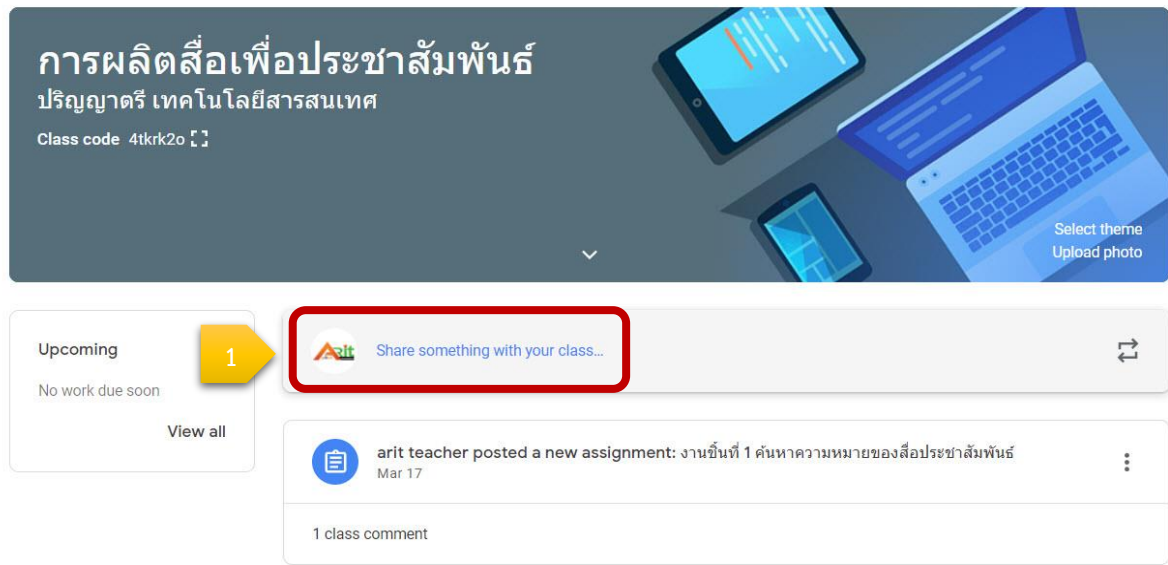

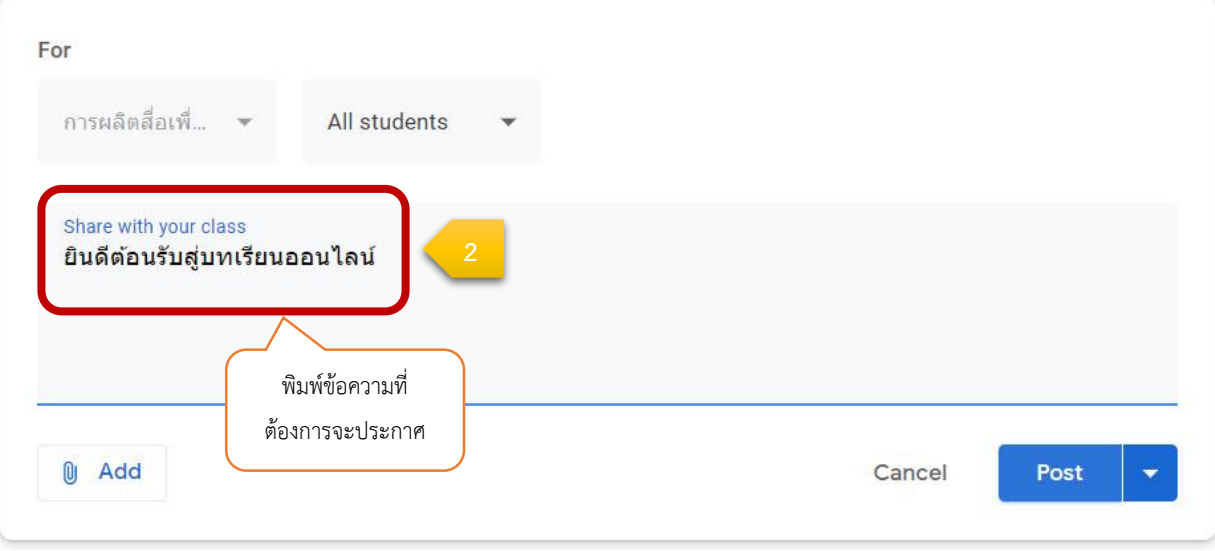

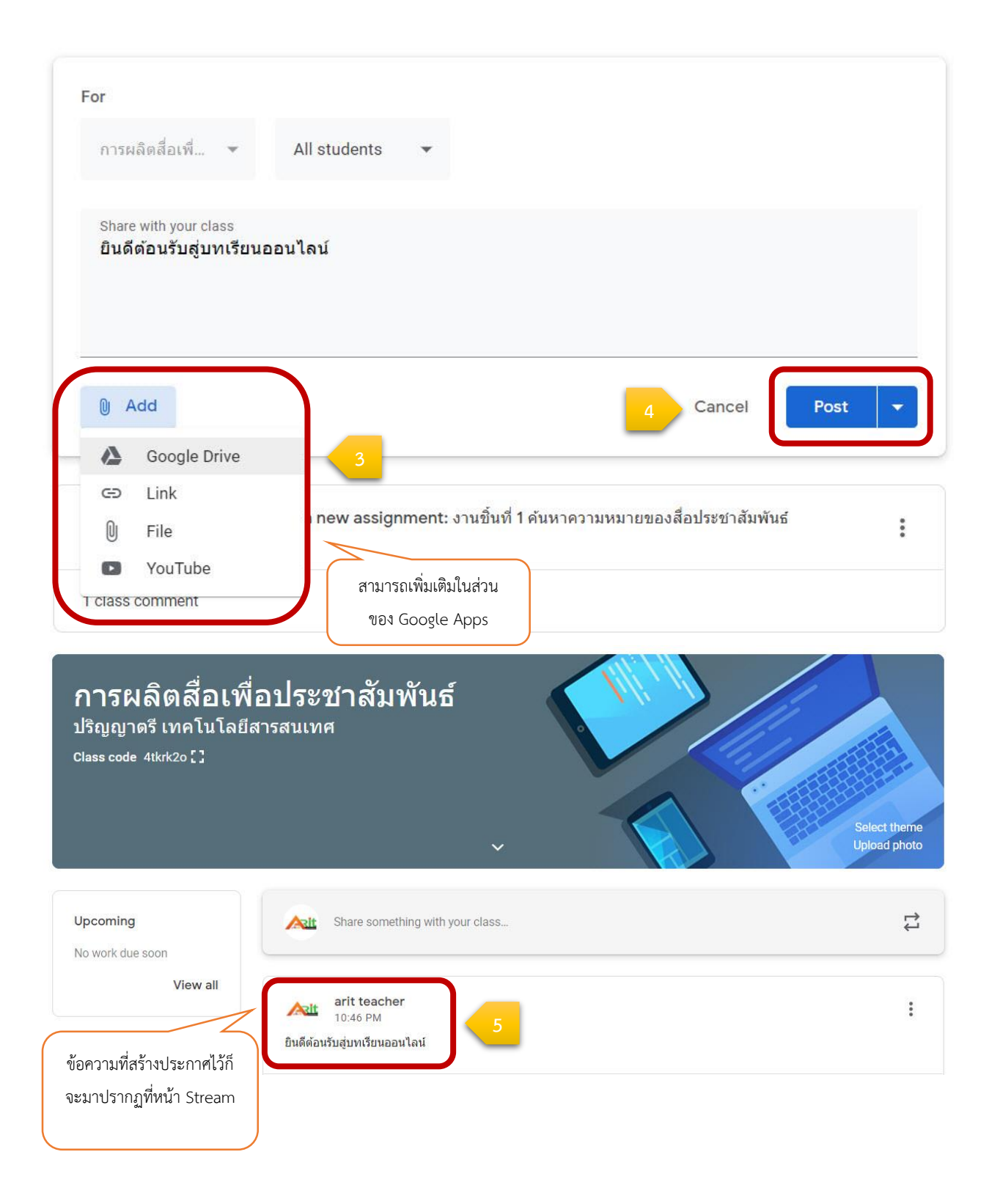

#### **การสร้างงาน (Assignments)**

ผู้สอนสามารถสร้างงานในสตรีมของชั้นเรียน แนบเอกสารประกอบการสอน มอบหมายงานให้กับชั้นเรียน ตลอดจนให้คะแนนและส่งคืนให้กับผู้เรียน หลังจากที่ผู้สอนสร้างงานแล้ว ผู้เรียนทุกคนในชั้นเรียนจะได้รับการแจ้ง เตือนทางอีเมล (ถ้าผู้เรียนไม่ได้ปิดการแจ้งเตือนไว้) และจะเห็นงานในสตรีมของชั้นเรียนขั้นตอนการสร้างงานในชั้น เรียนมีดังต่อไปนี้

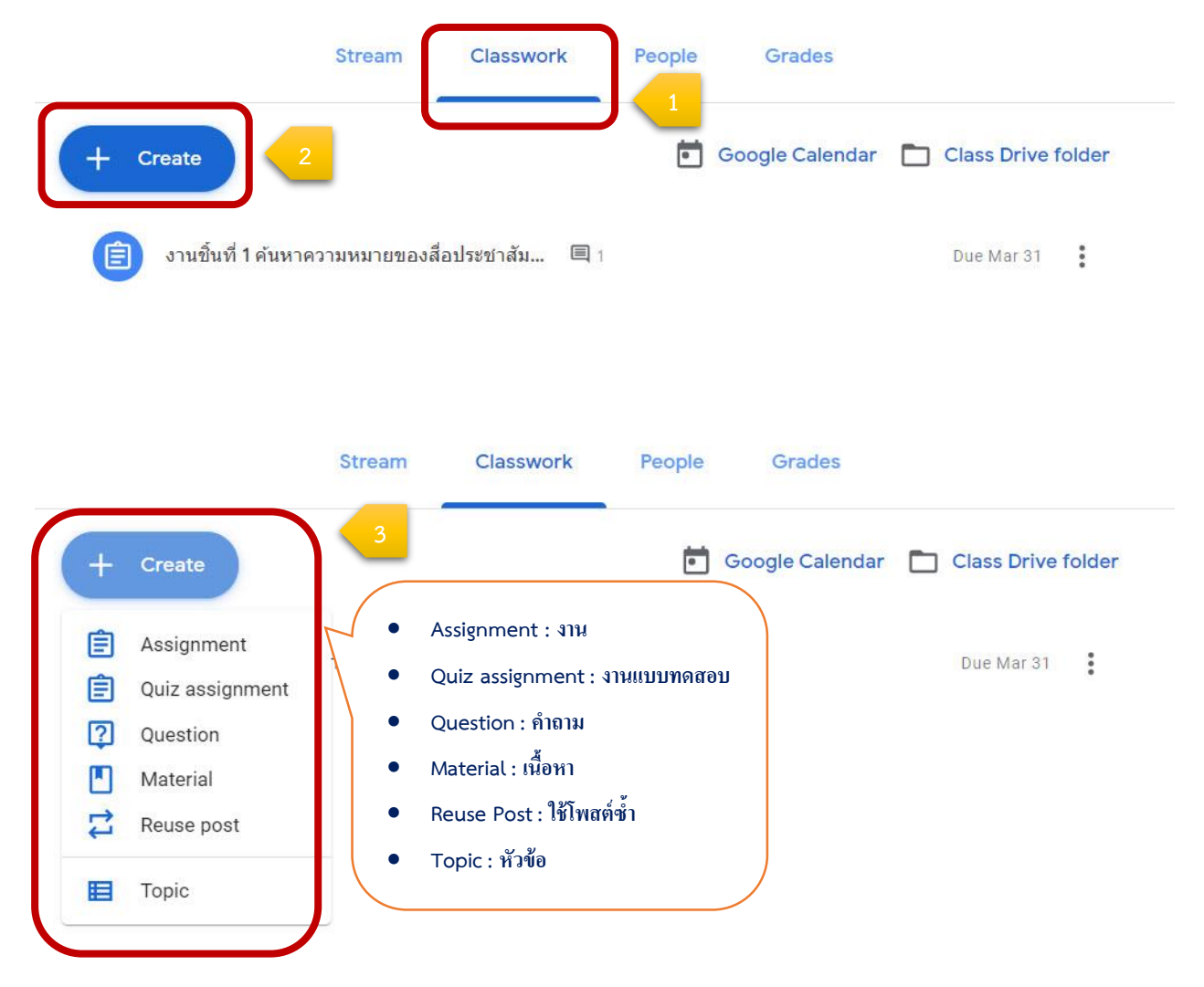